# **HƯỚNG DẪN CÀI ĐẶT VÀ SỬ DỤNG PHẦN MỀM iVMS-4500 HIKVISION**

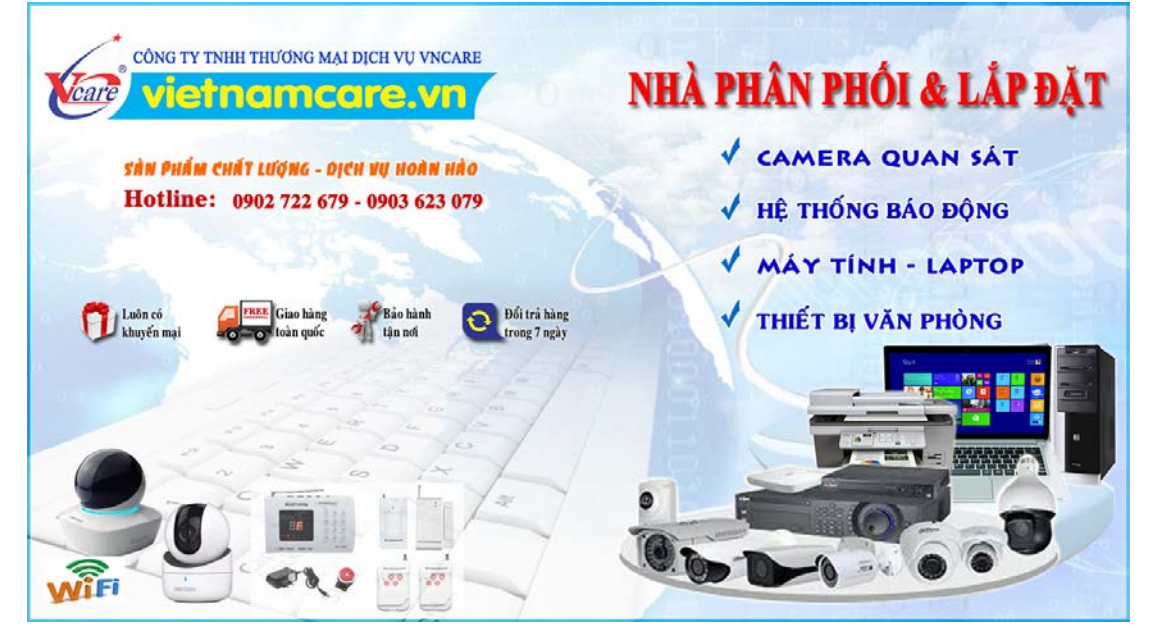

iVMS-4500 là phần mềm miễn phí của HIKVISION dành cho việc quản lý camera quan sát thương hiệu HIKvision, Đây là phần mềm theo mình đánh giá là khá thông minh sau rất nhiều lần cải tiến và nâng cấp. Các bạn có thể bắt đầu sử dụng phần mềm này ngay trong thời gian này. Dưới dây là hướng dẫn từ A-Z về phần mềm này cho các bạn tham khảo.

#### **I. Cần chuẩn bị trước:**

- Diện thoại để tải phần mềm iVMS-4500 về máy.
- Kết nối điện thoại với mạng internet (Wifi hoặc 3G)
- Đầu ghi hình camera đã được cấu hình và xem camera bằng tên miền
- Biết được thông tin camera như: Địa chỉ IP, Tên miền, và Port của đầu ghi hình

### **II. Cài đặt phần mềm:**

**Bước 1.** Trên màn hình chính điện thoại, các bạn tìm đến ứng dụng **Appstore**(ios) hoặc **CHplay**(android). Ứng dụng của mình là **CHplay** các bạn bấm vào đây để tìm và cài đặt phần mềm iVMS-4500 về máy. **(hình 1)**

**Bước 2.** Tìm kiếm từ khóa iVMS-4500 và bấm vào nút tải về, vui lòng đợi 1 đến 2 phút để tải xong phần mềm **(hình 2)**

**Bước 3.** Sau khi tải xong, trên màn hình điện thoại của các bạn sẽ xuất hiện them biểu tượng **iVMS-4500** màu đỏ, các bạn bấm vào đó để bắt đầu quá trình cài đặt.

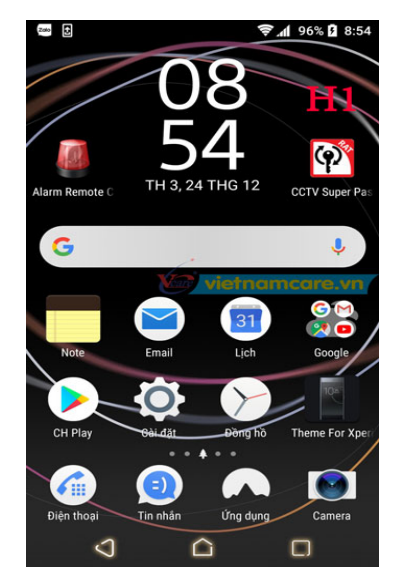

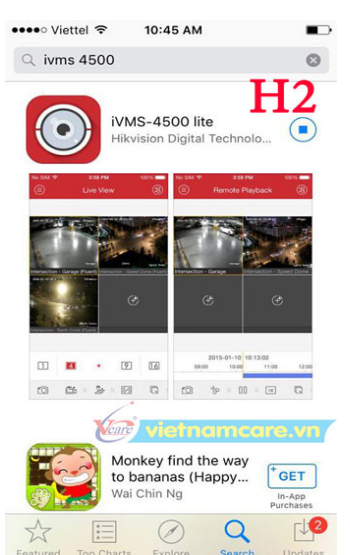

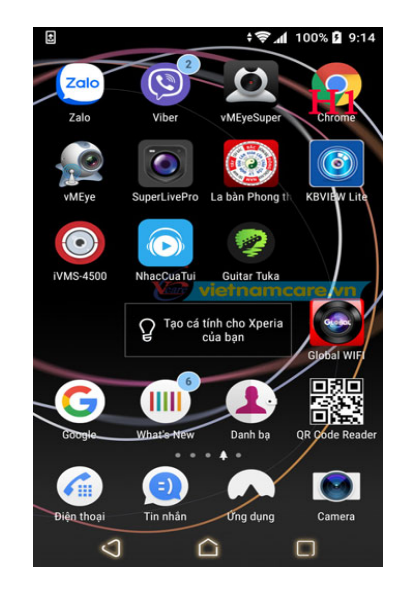

### **III. Cấu hình phần mềm xem camera:**

**Bước 1:** Lần đầu tiên các bạn mở phần mềm **iVMS-4500** lên nó sẽ yêu cầu các bạn chọn vùng. Nếu các bạn mua hàng chính hãng sãn phẩm HIKvision việt nam thì ta chọn **Asia** -> **Việt Nam** rồi nhấn **Enter** (hình 4)

**Bước 2:** Đây là giao diện chính của phần mềm **iVMS-4500**. Chúng ta kích vào biểu tượng vòng tròn có 3 dấu gạch ngang để hiện ra các menu cấu hình (hình 5)

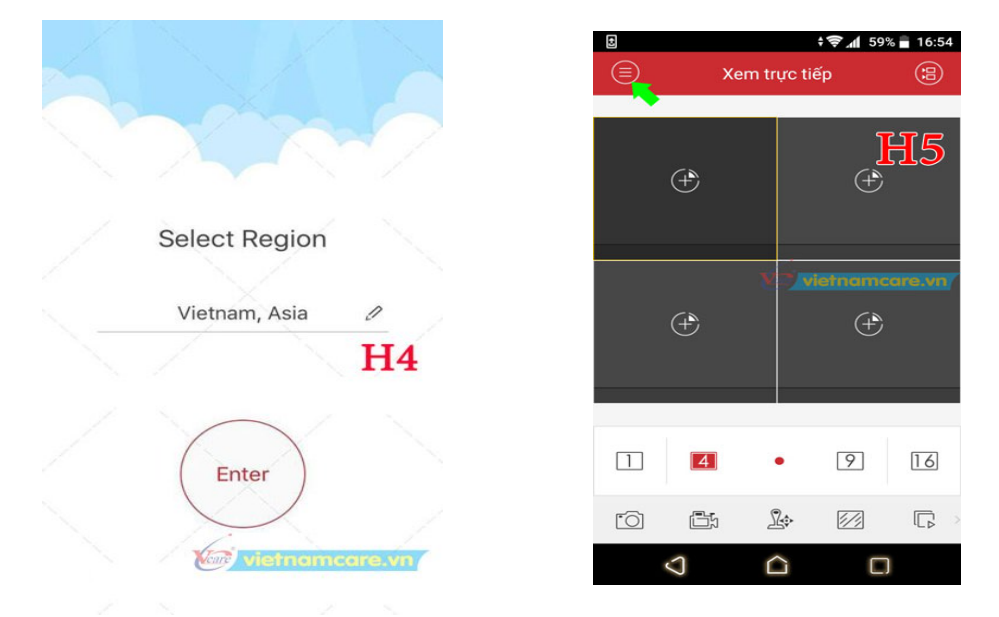

**Bước 3:** Điền thông tin camera vào phần mềm để xem camera (làm theo hướng dẫn như hình 6 -> hình 8)

- Bấm chọn **Thiết bị** -> bấm dấu **+** -> **Gán thủ công** -> Nhập thông tin camera vào 4 hình mũi tên xanh -> bấm chọn **Bắt đầu xem trực tiếp** và kết quả như **hình 9** bên dưới.

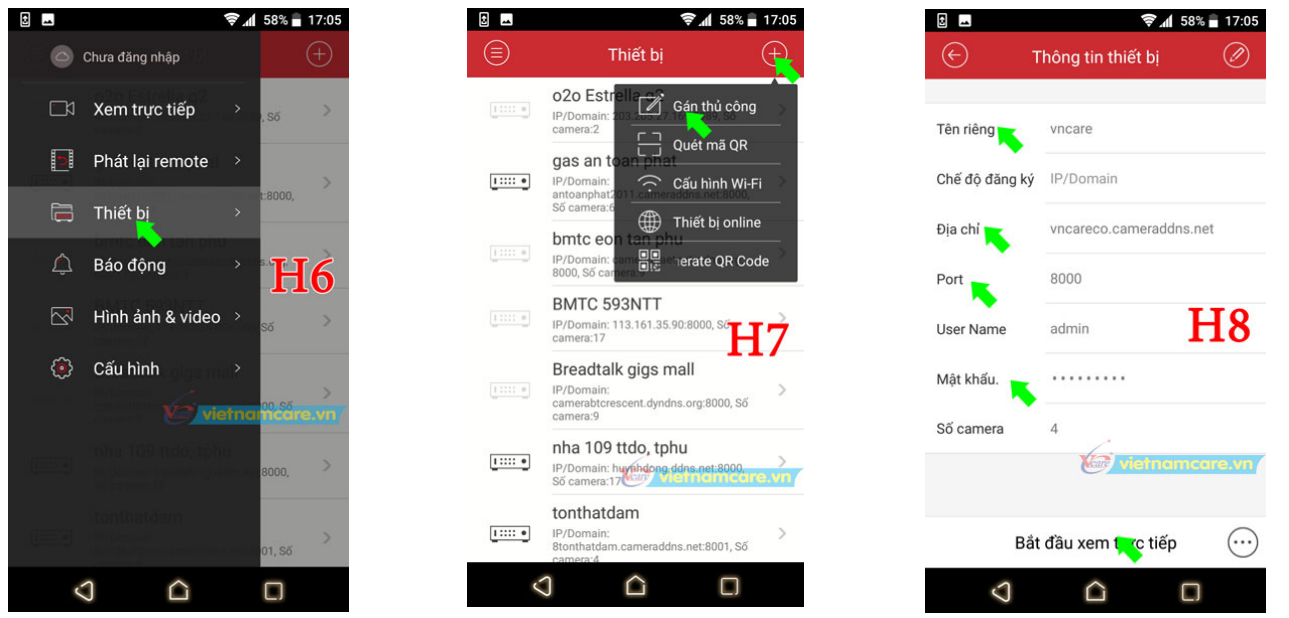

- Mặc định phần mềm sẽ cho các bạn xem hình ảnh camera ở chế độ trôi chảy, ở chế độ này hình ảnh xem được không đẹp và trong lắm. nếu muốn xem được hình ảnh camera đẹp các bạn bấm chọn biểu tượng hình chữ nhật có mấy gạch chéo rồi bấm chọn **Hình ảnh đẹp** (hình 10)

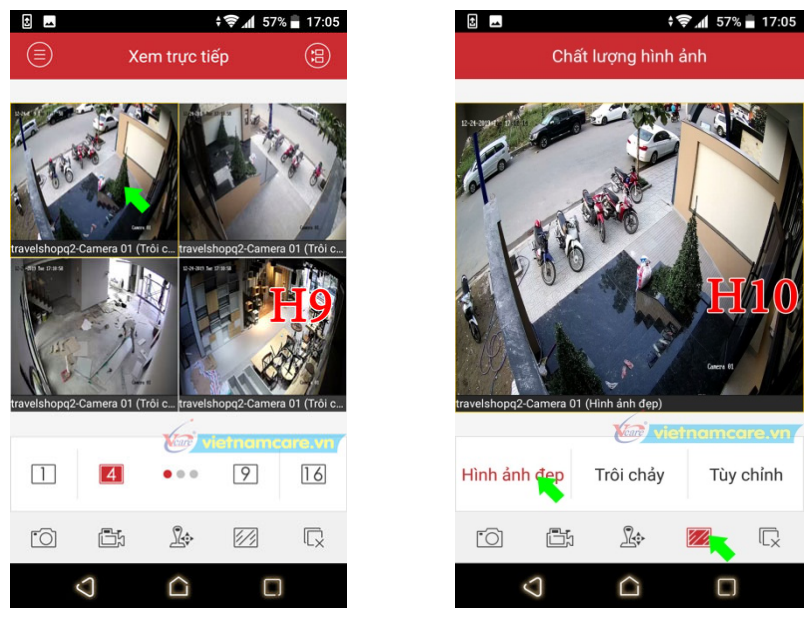

## **IV. Hướng dẫn xem lại camera trên phần mềm iVMS-4500**

- Chúng ta kích vào biểu tượng vòng tròn có 3 dấu gạch ngang để hiện ra các menu cấu hình (hình 5) Bấm chọn **Phát lại remote** -> Bấm chọn hình tròn 3 gạch hình 12

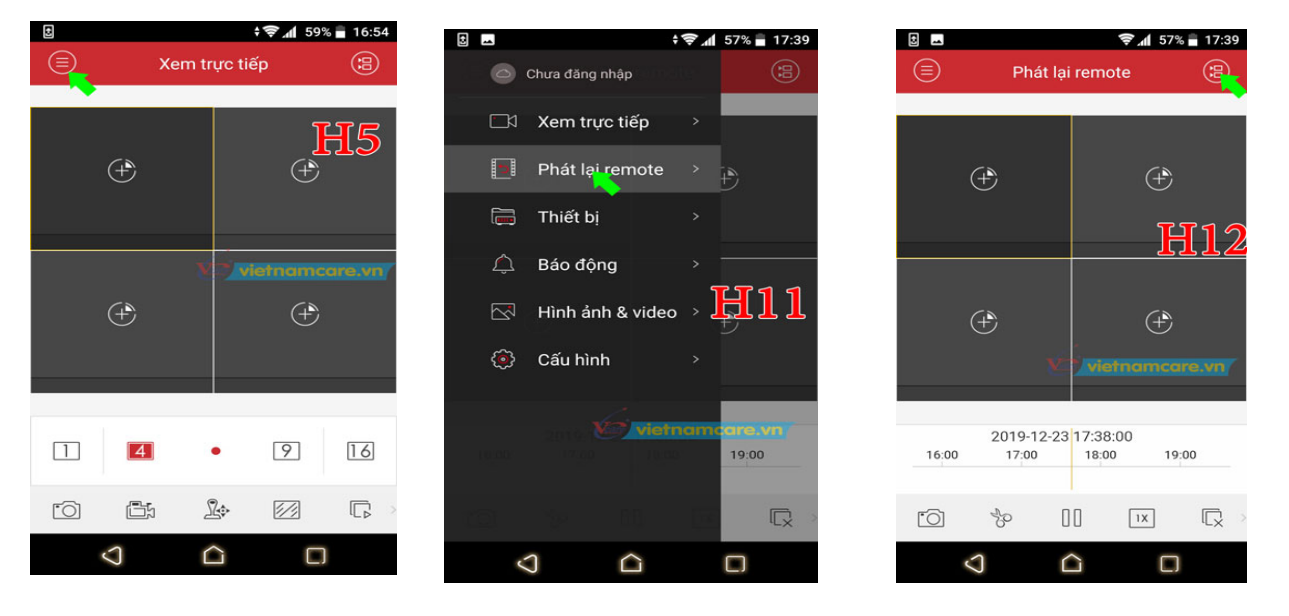

Bấm chọn thời gian bắt đầu, thời gian kết thúc -> Bấm chọn số camera cần tìm để xem lại -> Bấm Bắt đầu xem lại -> kết quả hình 14 9 - $\frac{1}{2}$  40 56% 17:40 9 ⊿ ↓ → 156% 17:40

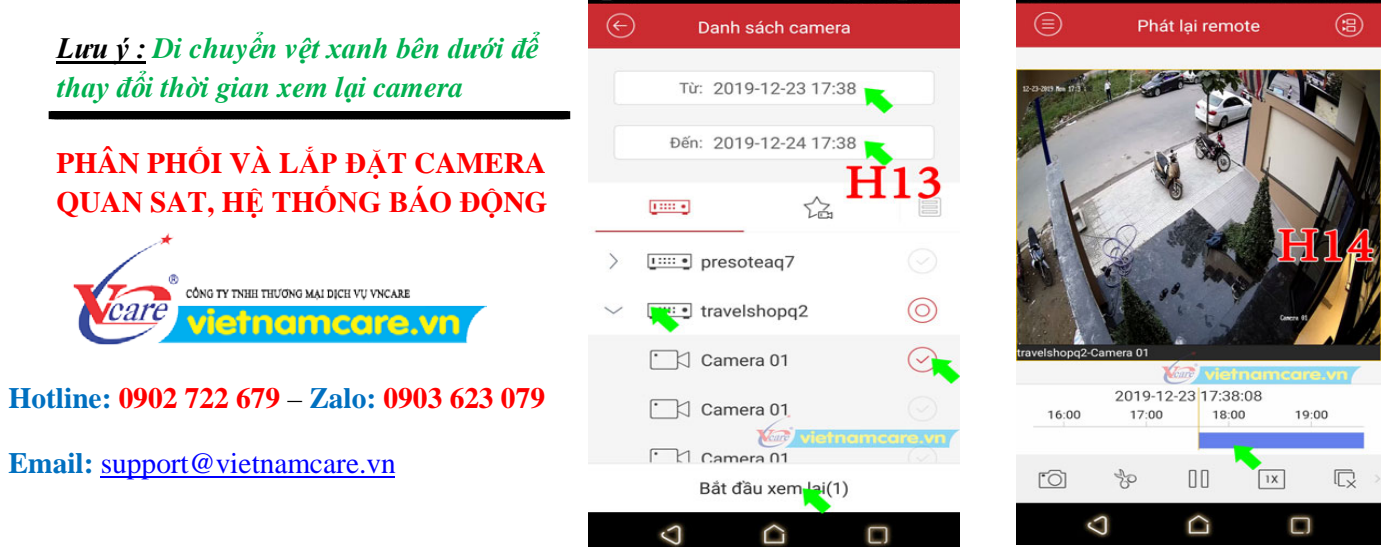